### **Задача 1:**

- Когато щракнем бутона НАТИСНИ, се появява текст.
- Когато щракнем бутона към Screen2 ни отвежда към Втри екран.

## **Режим Designer:**

Screen1: Button1, Button2, Label1 За Label1/Text, записваме например "Здравей!" Махаме отметката на Visible за Label1 в Properties **Screen2:** Label1, Button1

**Режим Blocks:**

За двата екрана

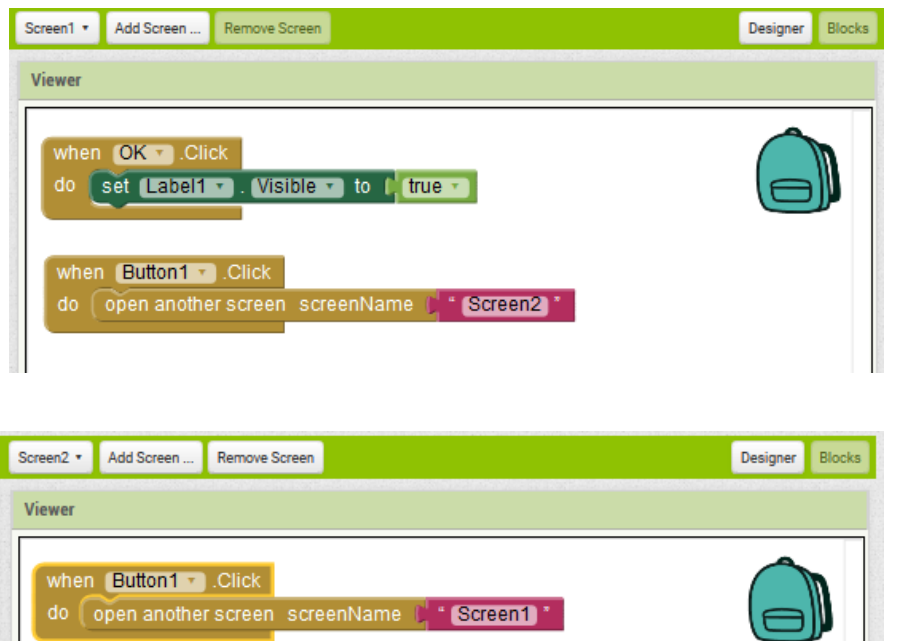

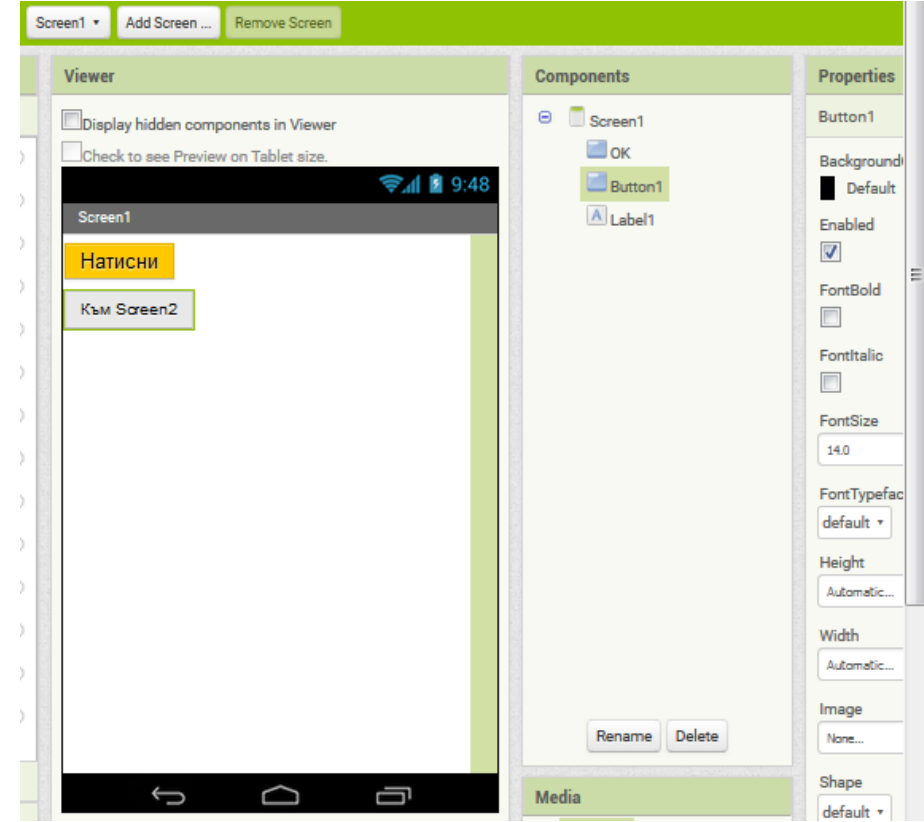

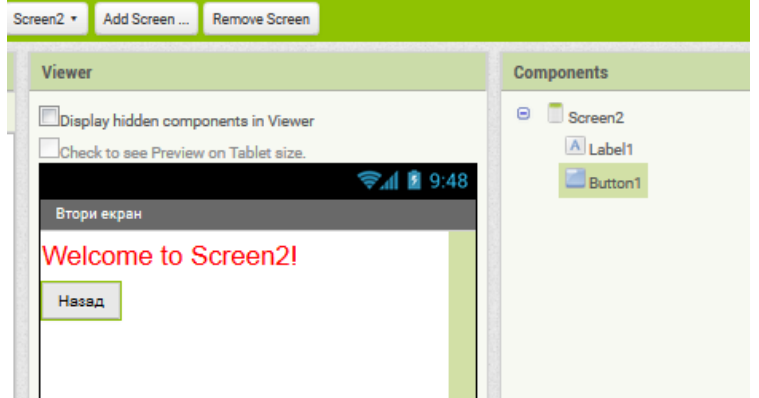

# **Задача 2:**

- Приложението да записва какво казваме и да го изписва в текстовото поле.
- Когато разтърсим Смартфона да вибрира.

# **Режим Designer:**

Добавете нужните обекти

За Label1/Text изтрийте текста, задайте Width:100%

**Режим Blocks:**

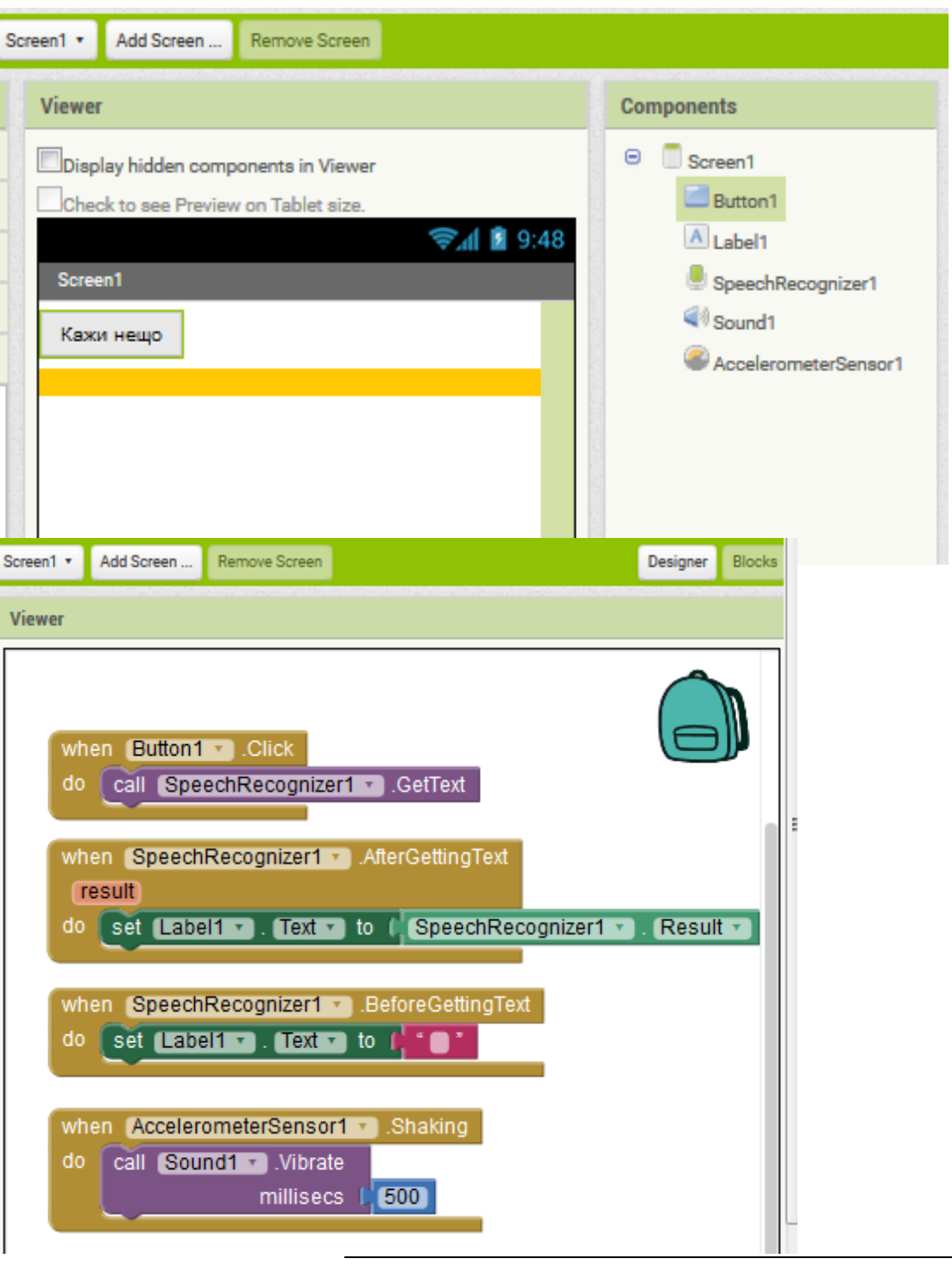

CodeWeekEU 2016 | ЧПГТП "Райко Цончев" | Мария Кирилова

### **Задача 3:**

Буболечка, която се премества на всяка секунда по екрана на произволни координати

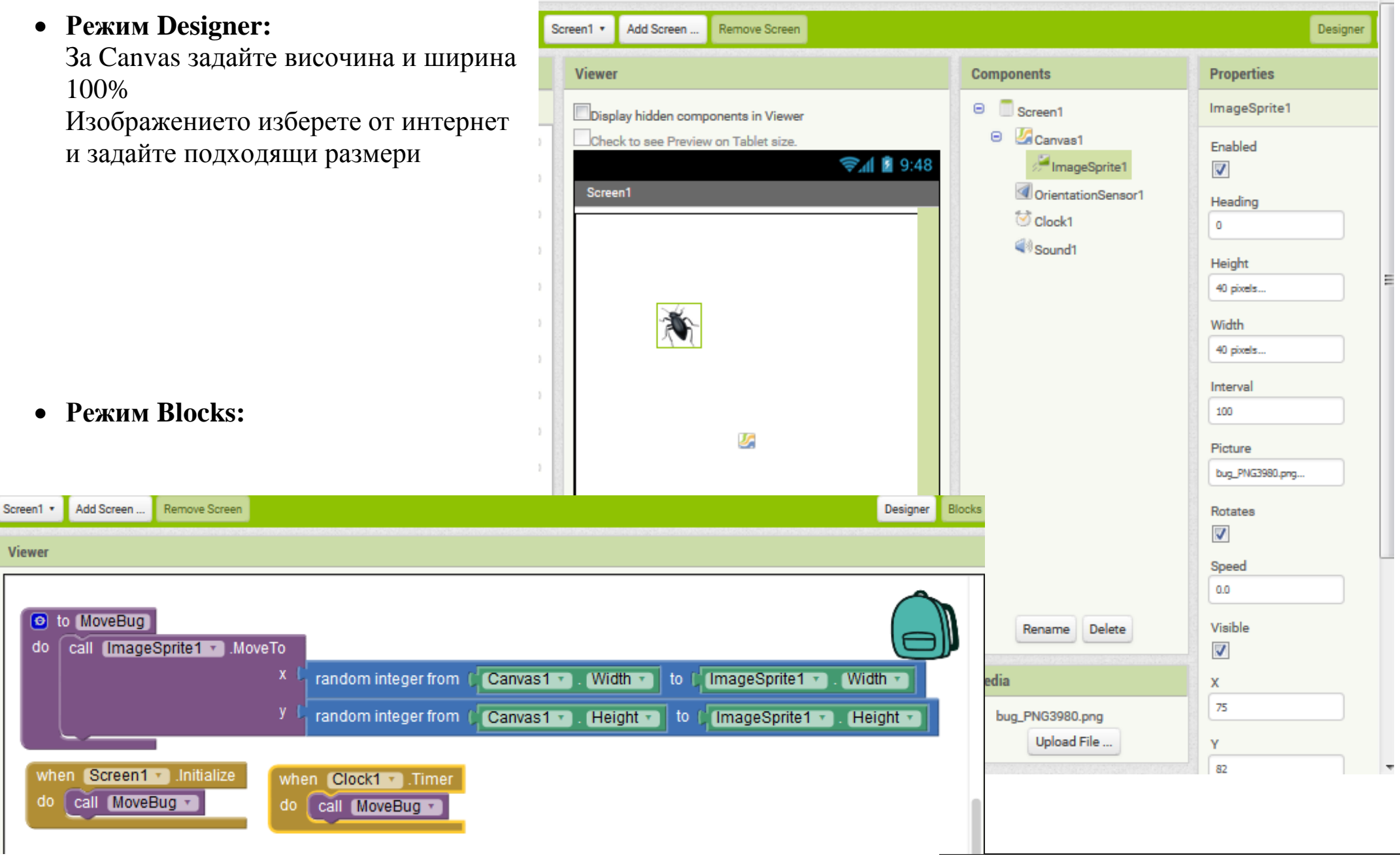

### **Задача 4:**

- При щракване на бутона TakePicture –прави снимка и я поста
- При
- При

#### • Режи

За VideoPl

#### • Режи

**Viewer** 

when **B**  $do$   $cal$ 

when **B**  $do$   $cal$ 

when **B**  $do$   $cal$ 

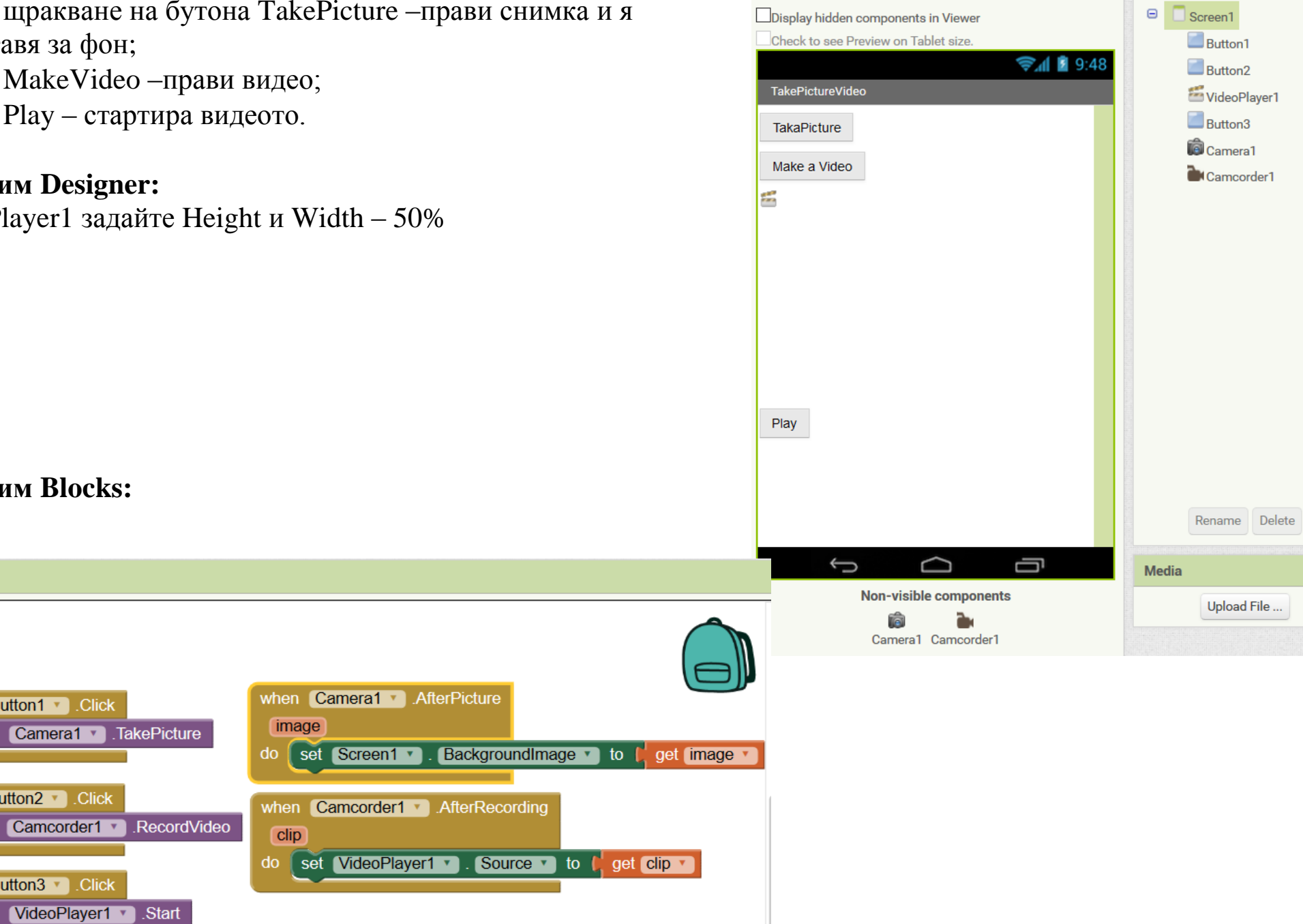

Viewer

 $\Box$ 

**Components** 

# **Задача 5:**

when

- $\bullet$  С бутонТаке правим снимка
- С бутоните Синьо, Зелено, Червено рисуваме върху изображението с различни цветове
- С бутон Wipe изтриваме нарисуваното
- **Режим Designer:** За Canvas задайте ширина 100% и височина 80%
- **Режим Blocks:**

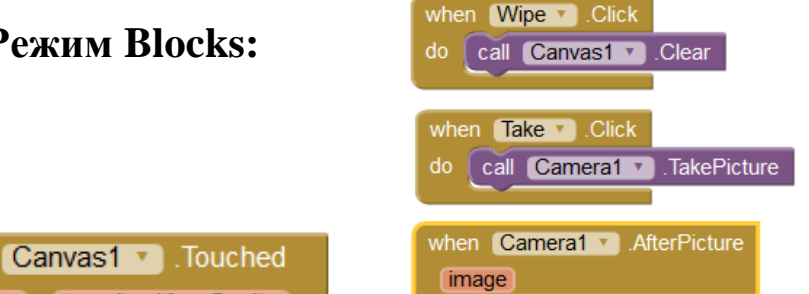

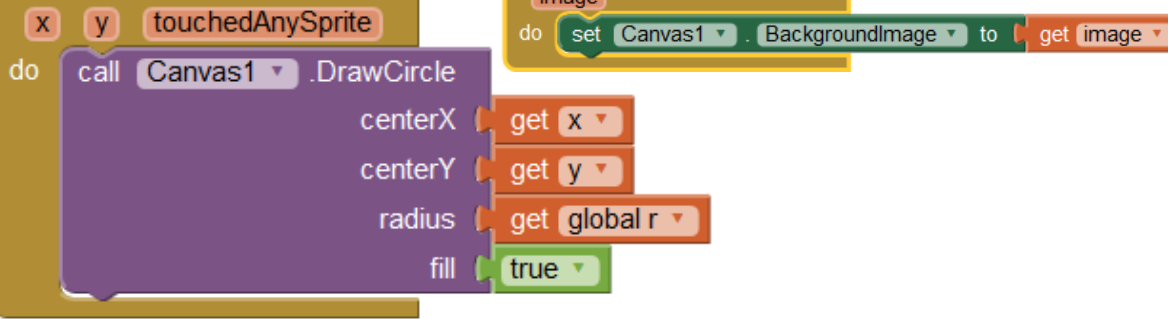

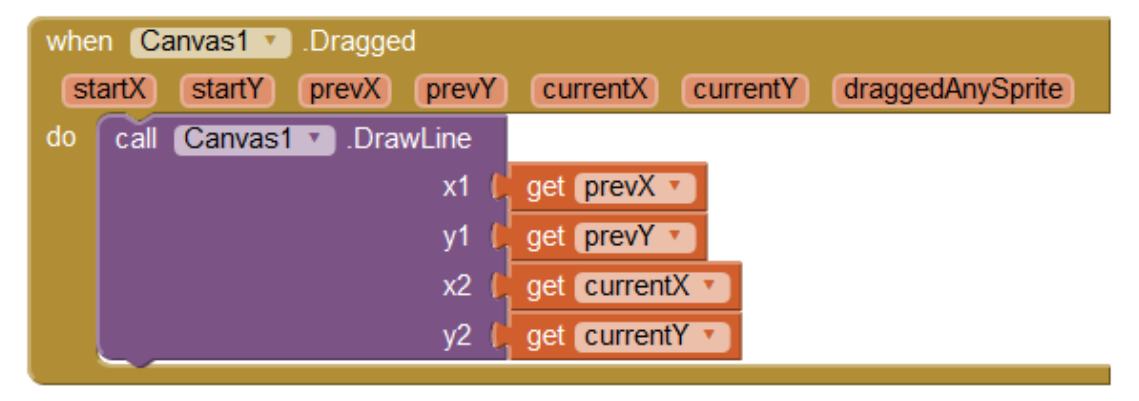

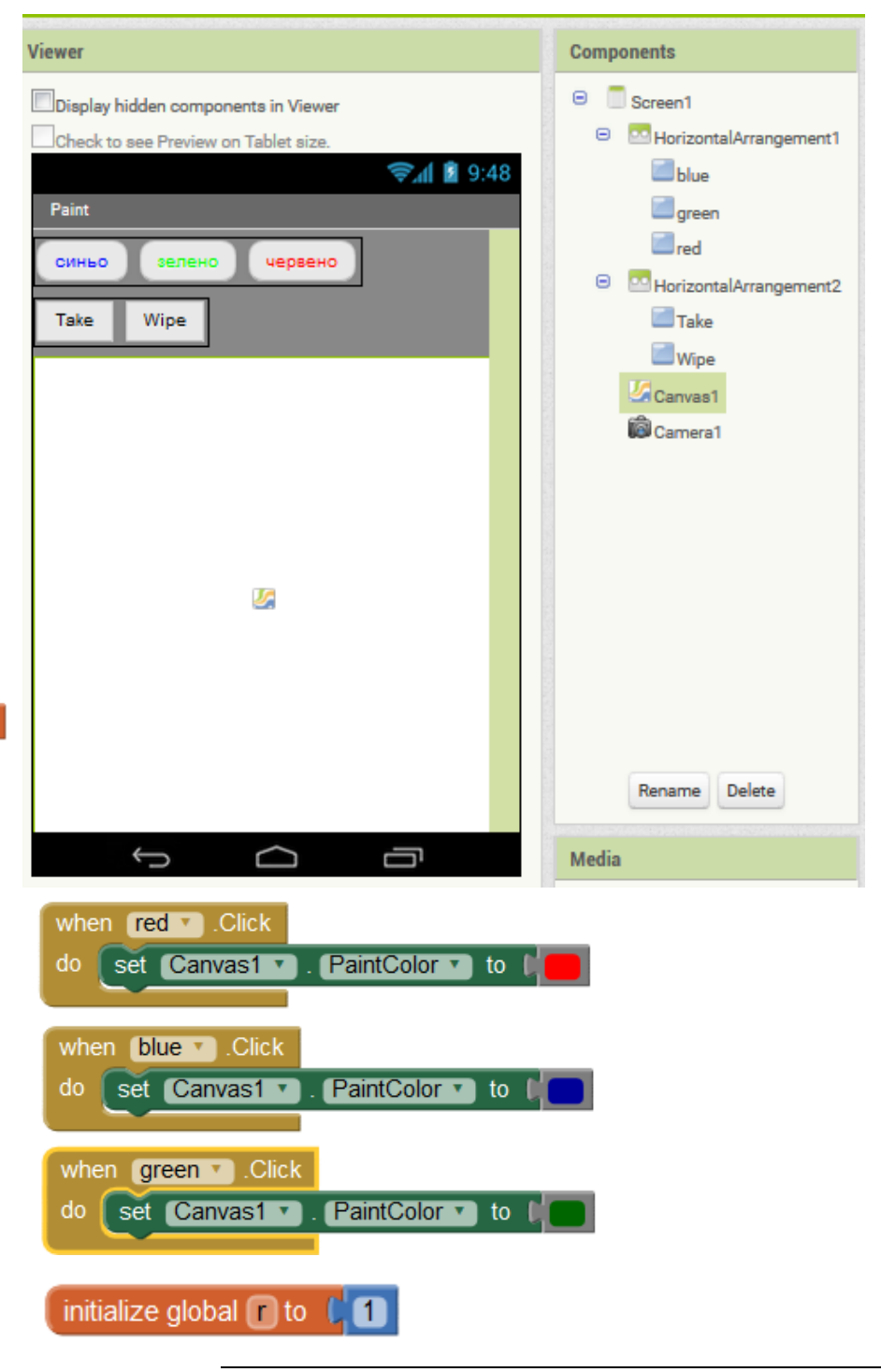